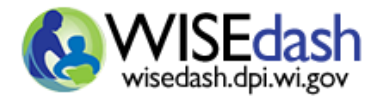

## WISEdash Public Portal Quick Start Guide

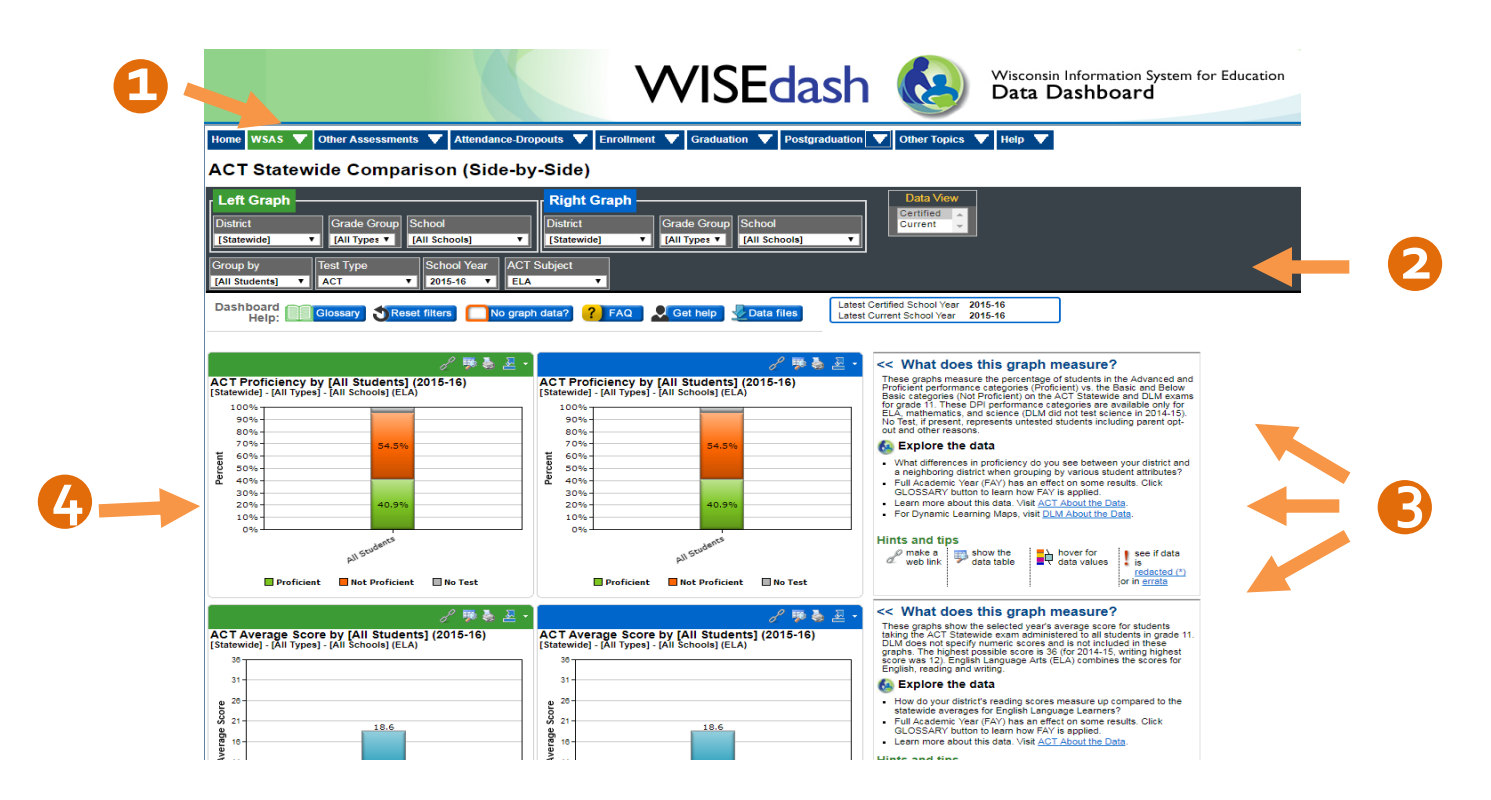

- 1. **TOPIC TABS.** Use these **menus to navigate the WISEdash Data Dashboards** for different topics you can view data for a single school or district or choose to compare districts and schools for a single year or trend.
- 2. **FILTER PANE.** Customize your data dashboard by using filters located in the **Filter Pane**. Please remember that the filters you choose will generally remain the same (unless you reset or change them) as you navigate throughout the different **Topic Tabs** and **Dashboards**.
- 3. **READ AND EXPLORE.** What does this graph measure? What do I need to know about the data to explore it meaningfully? What are related dashboards?
- 4. **DASHBOARD.** This results pane is where you can view your data in the form of a **graph**. Hover your cursor over a bar or line on the graph to view the data values. Clicking on the graph's title will open it up in a separate window and also show the data values in a table format.

## **WHAT DO THESE ICONS MEAN?**

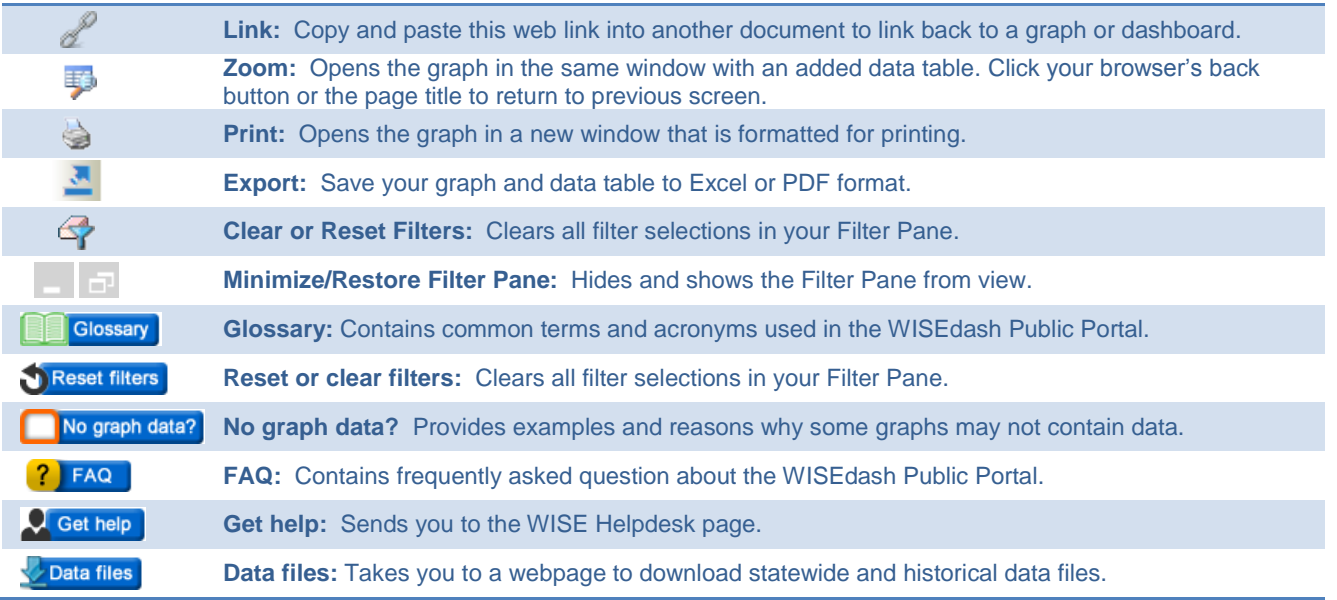

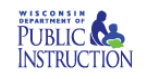